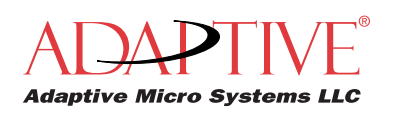

http://www.adaptivedisplays.com

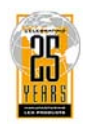

# **7AlphaVision**™ **PC Series III**

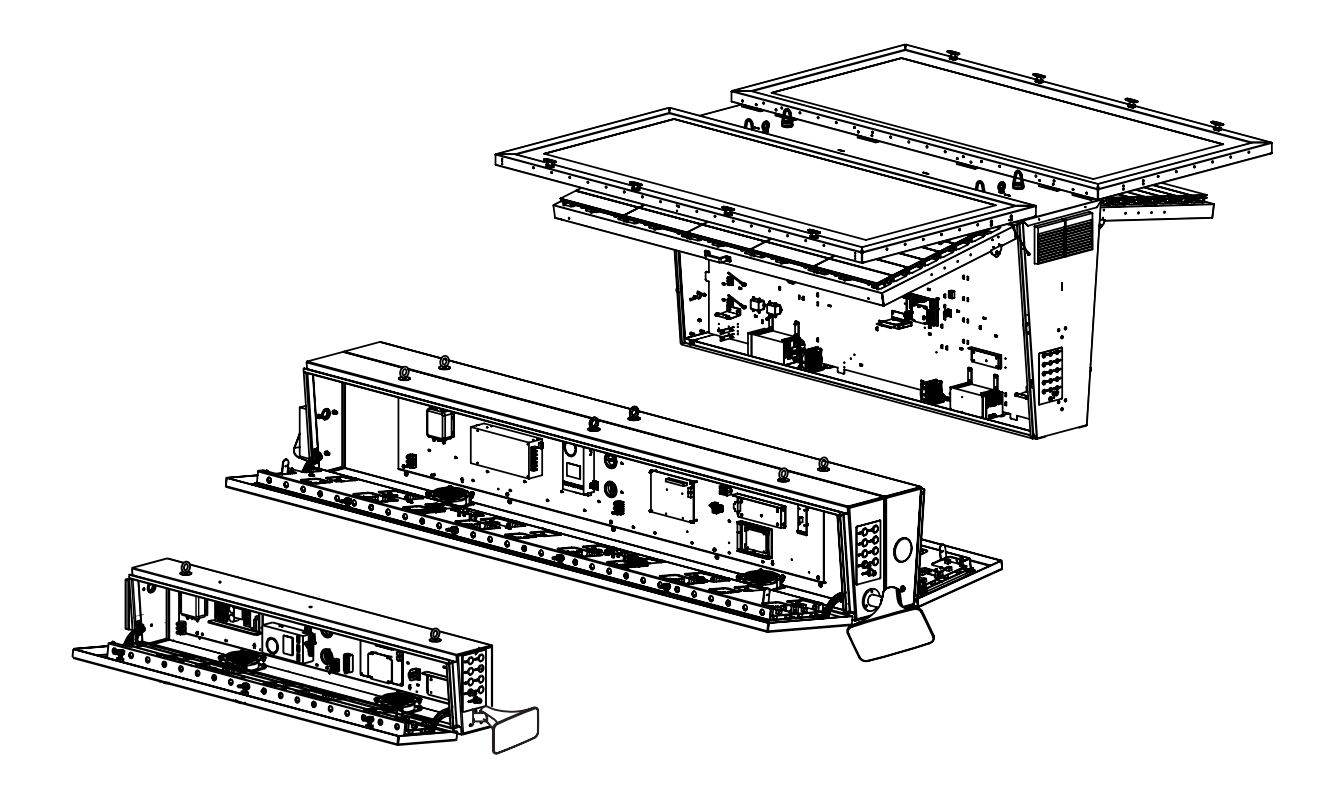

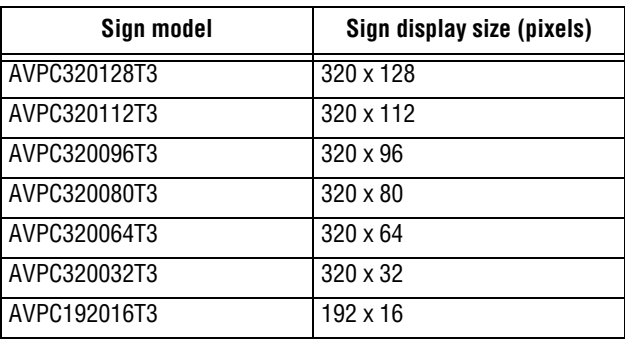

© Copyright 2004-2006 Adaptive Micro Systems LLC. All rights reserved.

Adaptive Micro Systems • 7840 North 86th Street • Milwaukee, WI 53224 USA • 414-357-2020 • 414-357-2029 (fax) • http://www.adaptivedisplays.com Trademarked names appear throughout this document. Rather than list the names and entities that own the trademarks or insert a trademark symbol with each mention of the trademarked name, the publisher states that it is using names for editorial purposes and to the benefit of the trademark owner with no intention of improperly using the trademark. The following are trademarks of Adaptive Micro Systems: Adaptive, Alpha, AlphaLert, AlphaNET, AlphaNet plus, AlphaEclipse, AlphaEclipse RoadStar, AlphaPremiere, AlphaTicker, AlphaVision, AlphaVision InfoTracker, Automode, BetaBrite, BetaBrite Director, BetaBrite Messaging Software, Big Dot, Director, EZ KEY II, EZ95, PagerNET, PPD, PrintPak, Serial Clock, Smart Alec, Solar, TimeNet.

The distinctive trade dress of this product is a trademark claimed by Adaptive Micro Systems LLC.

Due to continuing product innovation, specifications in this manual are subject to change without notice.

# **Contents**

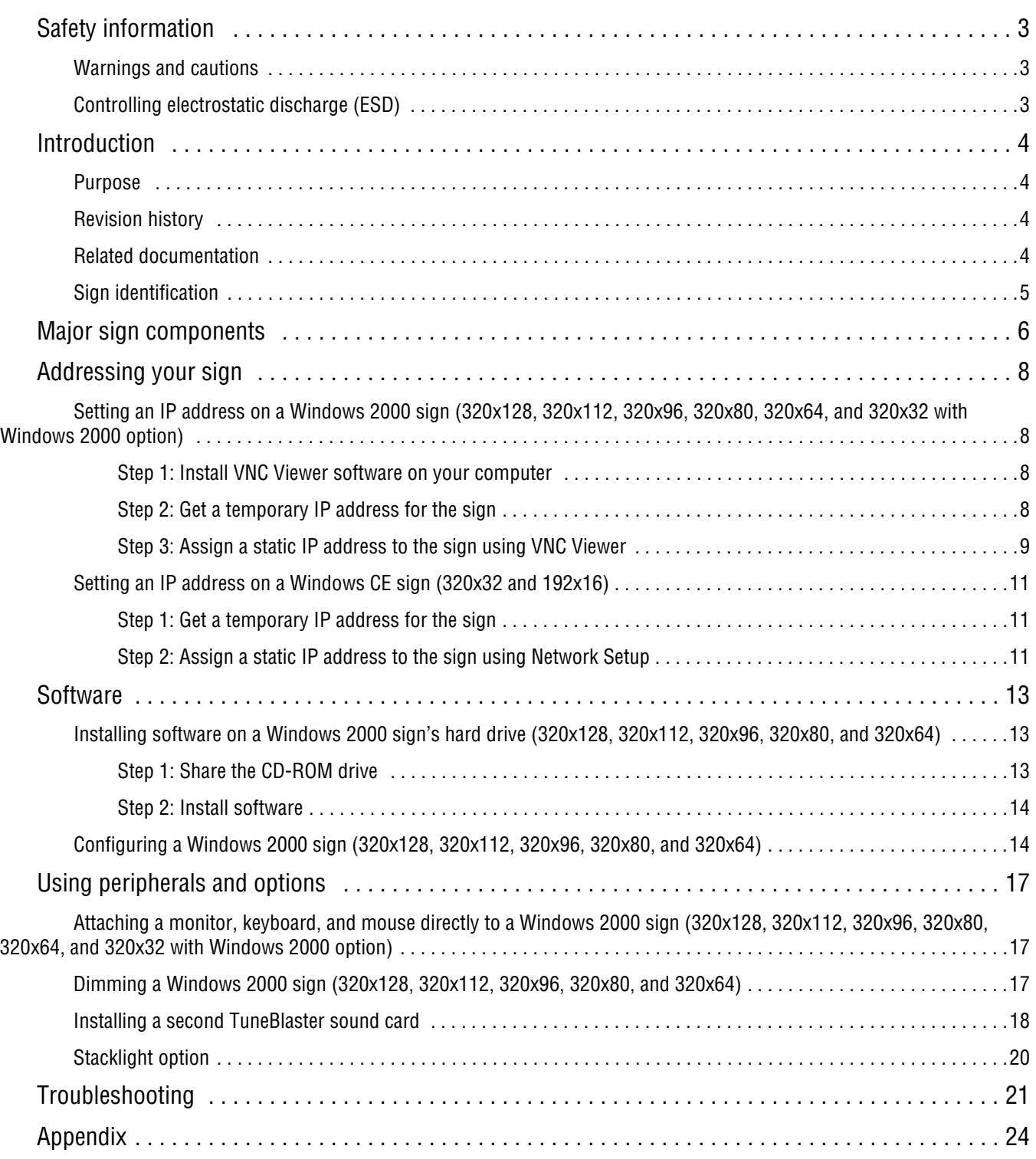

**HIGH LEAKAGE CURRENT.**

**Earth connection essential before connecting supply.**

 $SM100$ 

# <span id="page-2-0"></span>**Safety information**

#### <span id="page-2-1"></span>**Warnings and cautions**

Be aware of the following warnings when installing or servicing signs.

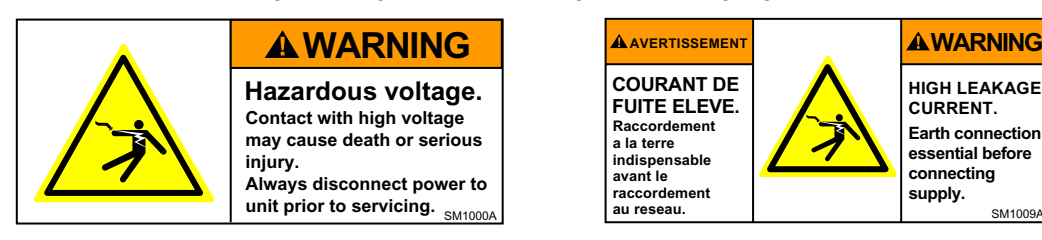

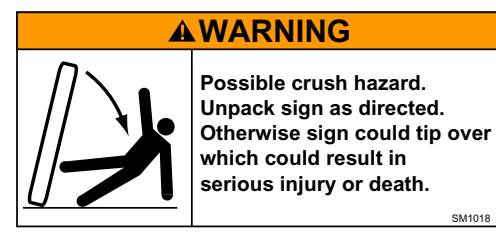

#### <span id="page-2-2"></span>**Controlling electrostatic discharge (ESD)**

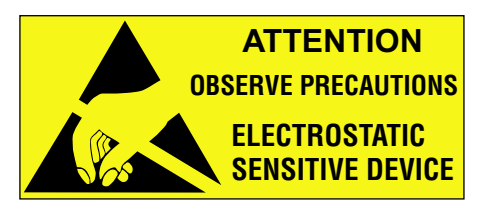

This equipment contains components that may be damaged by "static electricity", or electrostatic discharge. To prevent this from happening, be sure to follow the guidelines in Adaptive Tech Memo 00- 0005, *"Preventing Electrostatic Discharge (ESD) Damage,"* available on our Web site at http:// www.adaptivedisplays.com.

# <span id="page-3-0"></span>**Introduction**

### <span id="page-3-1"></span>**Purpose**

This manual is intended as a guide for installation and setup of the sign, as well as for routine maintenance.

#### <span id="page-3-2"></span>**Revision history**

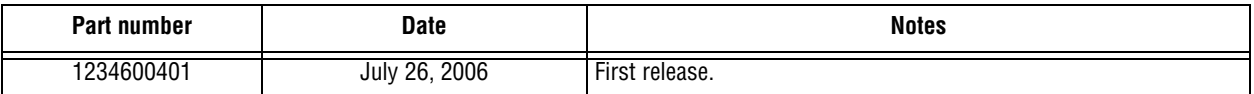

### <span id="page-3-3"></span>**Related documentation**

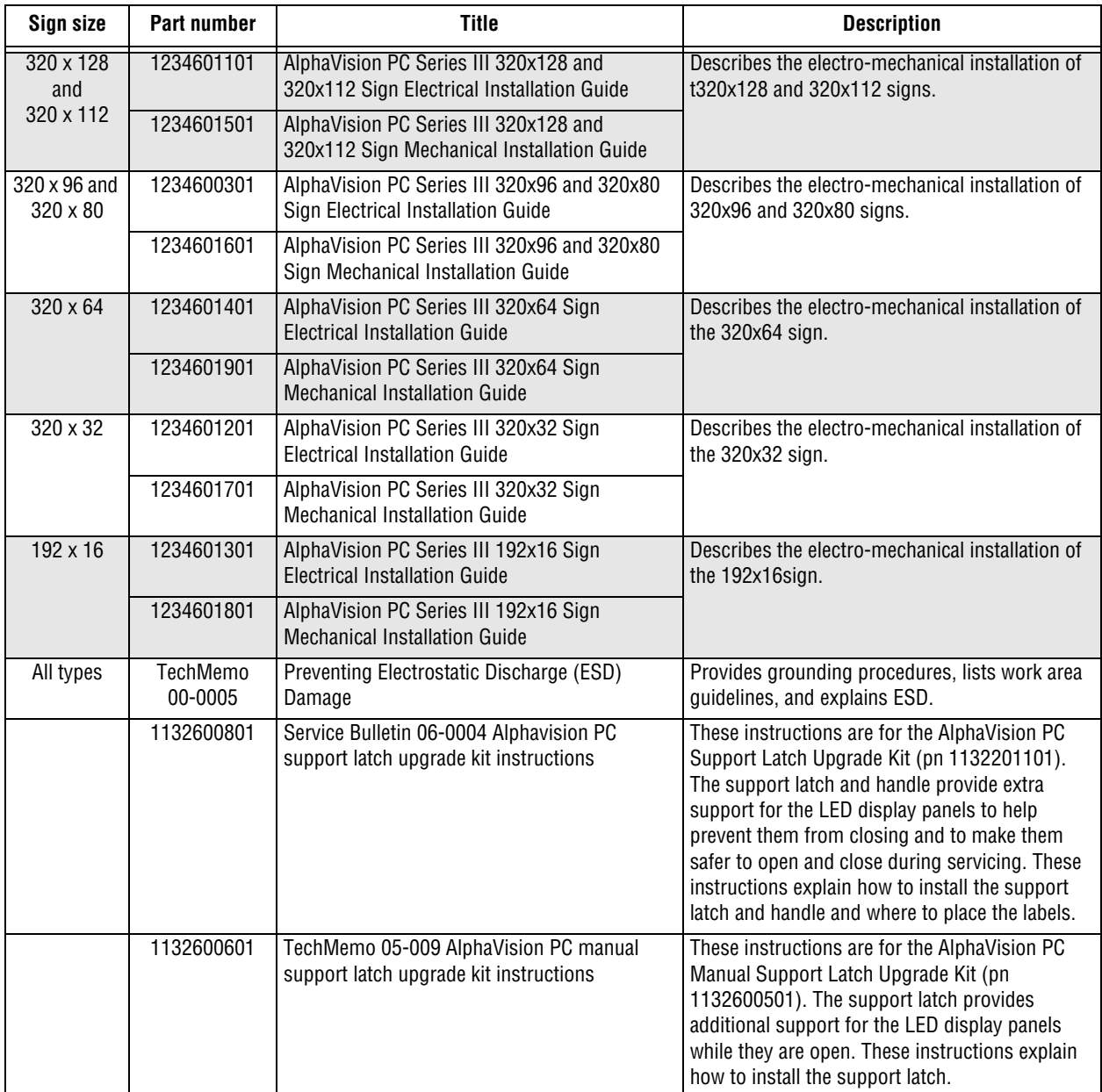

### <span id="page-4-0"></span>**Sign identification**

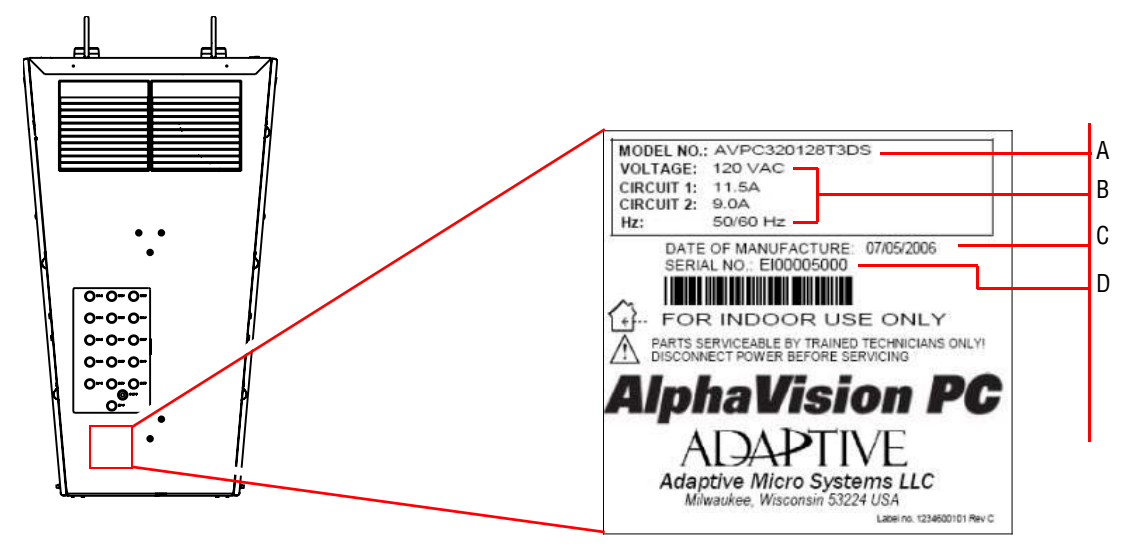

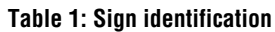

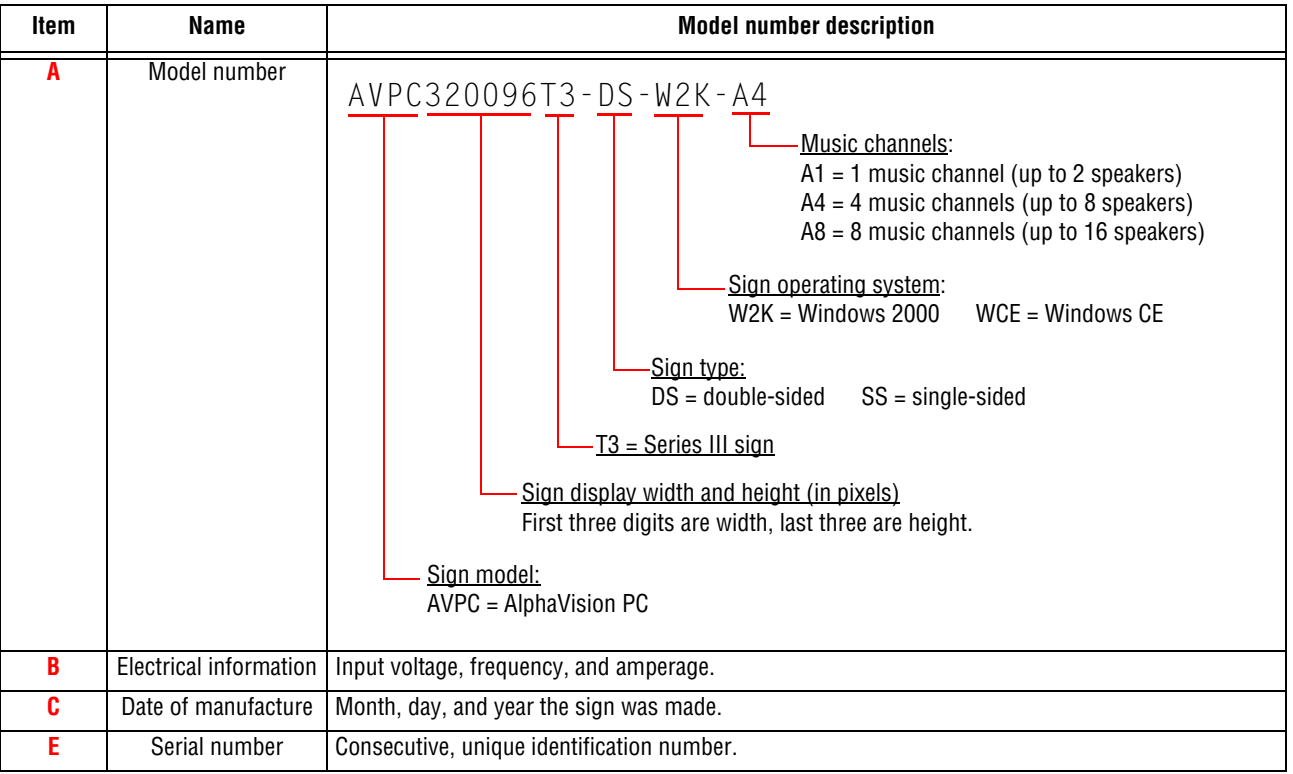

# <span id="page-5-0"></span>**Major sign components**

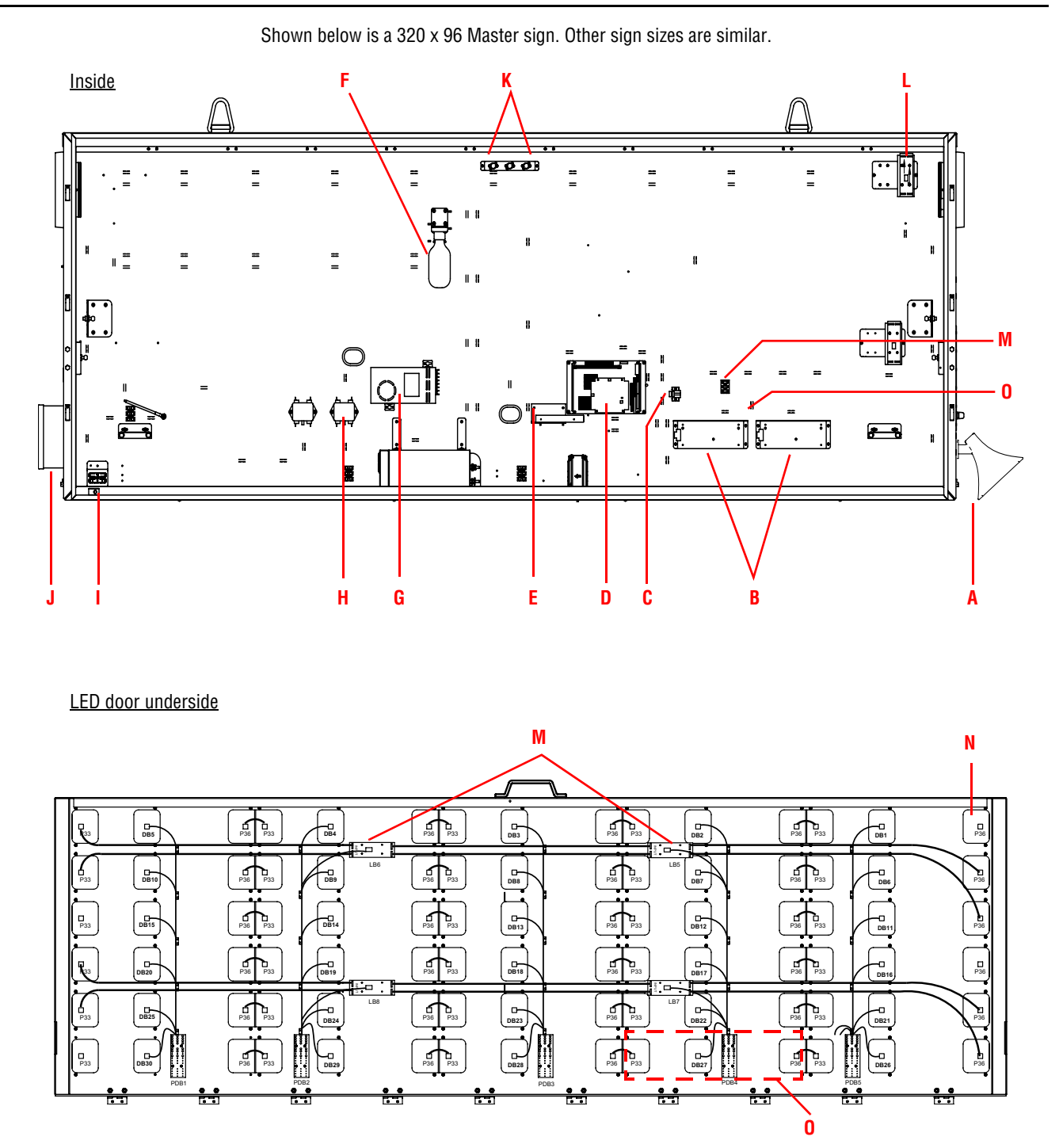

#### **Table 2: Major sign components**

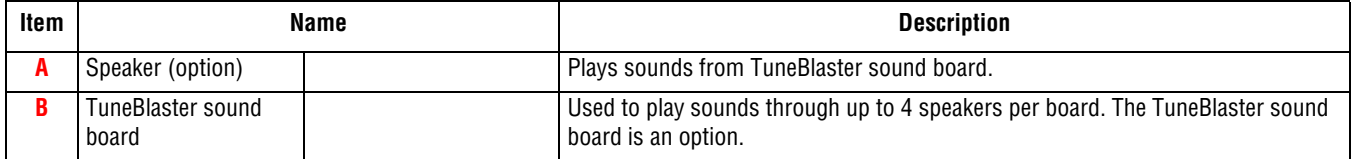

#### **Table 2: Major sign components (Continued)**

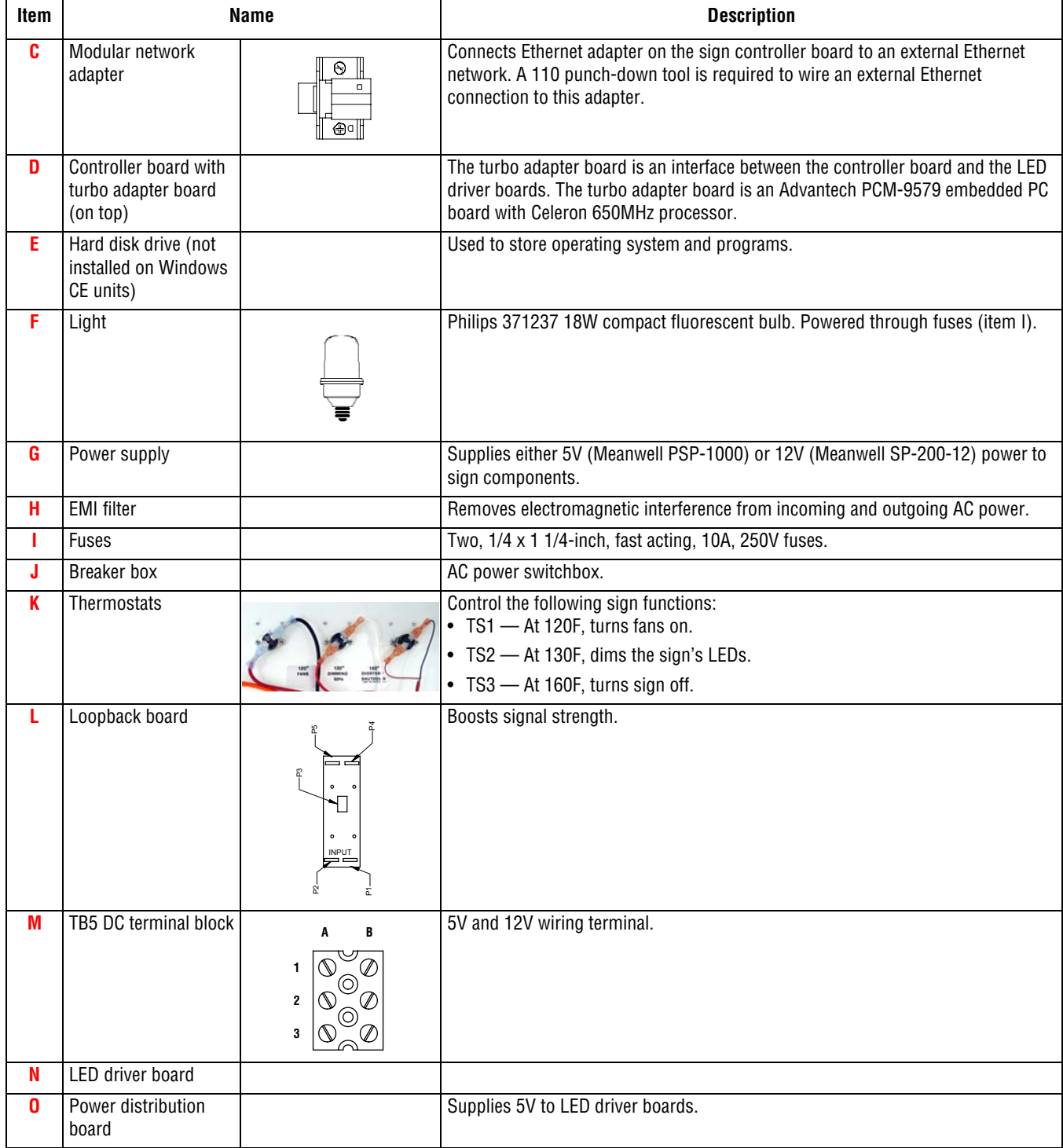

# <span id="page-7-0"></span>**Addressing your sign**

#### <span id="page-7-1"></span>**Setting an IP address on a Windows 2000 sign (320x128, 320x112, 320x96, 320x80, 320x64, and 320x32 with Windows 2000 option)**

**NOTE:** Another way to set a sign's IP address is described in ["Attaching a monitor, keyboard, and mouse](#page-16-1)  [directly to a Windows 2000 sign \(320x128, 320x112, 320x96, 320x80, 320x64, and 320x32 with](#page-16-1)  [Windows 2000 option\)" on page 17](#page-16-1).

VNC Viewer is a software application that allows you to see and control the desktop of another computer that is running VNC Server software. Windows 2000 AlphaVision PC signs are shipped with VNC Server installed. Once you have VNC Viewer installed on your computer, you can control the Windows 2000 computer inside an AlphaVision PC sign. This will allow you to set the sign's IP address, run programs from the sign, and so on.

AlphaVision PC signs are shipped with DHCP enabled. This means that a sign will *automatically* get an IP address once the sign is connected to a TCP/IP network. Later, this DHCP IP address can be changed to a *static* IP address.

**NOTE:** Before you begin, obtain a static IP address for the sign from your network administrator.

#### <span id="page-7-2"></span>**Step 1: Install VNC Viewer software on your computer**

[Download the software from http://www.realvnc.com and follow their installation instructions.](http://www.realvnc.com)

**NOTE:** In order to use the VNC Viewer to control a sign, the sign must have an IP address — *and you must know what it is.*

#### <span id="page-7-3"></span>**Step 2: Get a temporary IP address for the sign**

- **1.** Turn off the sign.
- **2.** Connect the sign to a TCP/IP network.

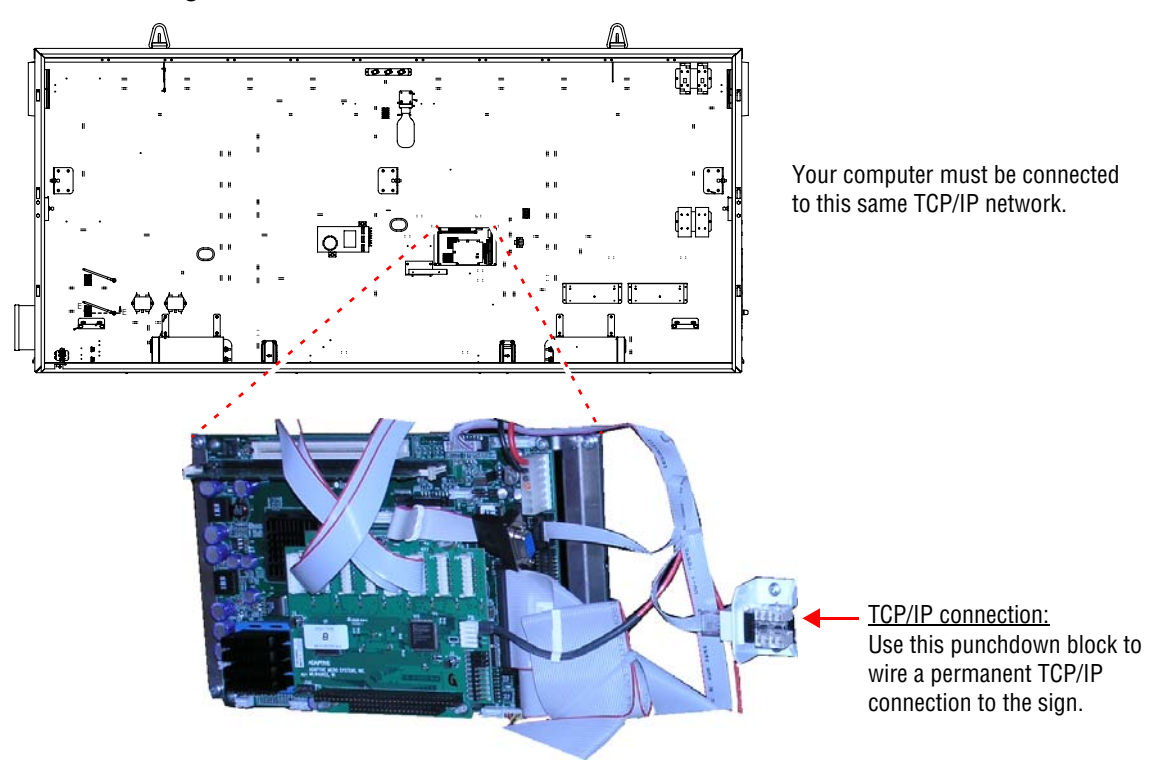

**3.** Apply power to the sign. Write down the IP address that appears on the sign.

```
IP Address: 207.12.27.1
Subnet Mask: 255.255.255.0
Gateway: 0.0.0.0
MAC Address: 00-80-66-05-1e-86
```
Example IP address message that appears when first starting the sign (shown for a 320x96 sign).

#### <span id="page-8-0"></span>**Step 3: Assign a static IP address to the sign using VNC Viewer**

**1.** Select *Start > Programs > RealVNC > VNC Viewer*. After *VNC Server*, type the IP address that was displayed on the sign. Then click *OK*:

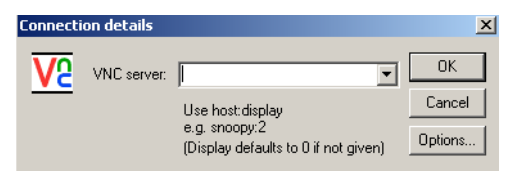

**2.** After *Session password*, type "dbadmin". Then click *OK*.

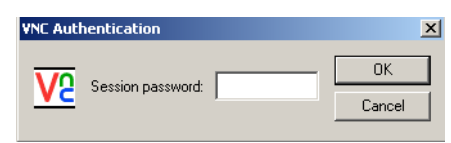

**3.** You are now connected to the sign's desktop. At this point, you can perform any Windows 2000 activity, such as setting the window area, changing the sign's IP address, and so on.

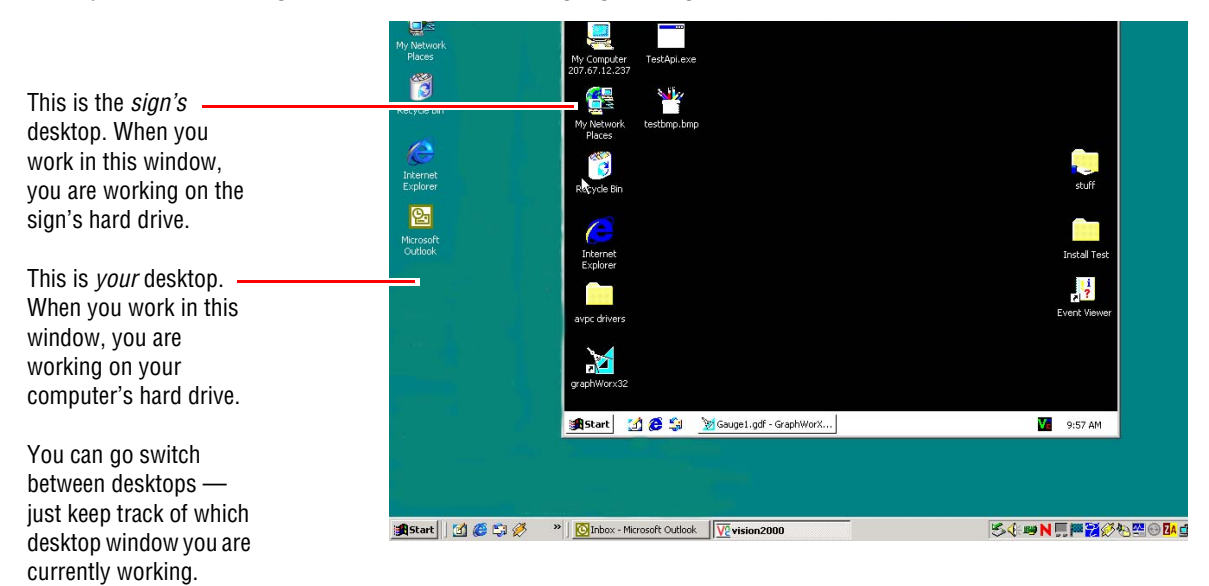

**4.** Right-click *My Network Places* on the *sign's* desktop and select *Properties*.

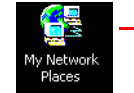

Right-click this icon on the sign's desktop and select *Properties*.

**5.** Right-click *Local Area Connection* and select *Properties*.

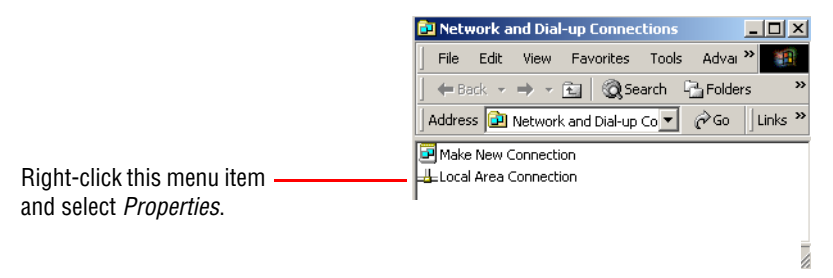

**6.** Select *Internet Protocol (TCP/IP)* and then click the *Properties* button.

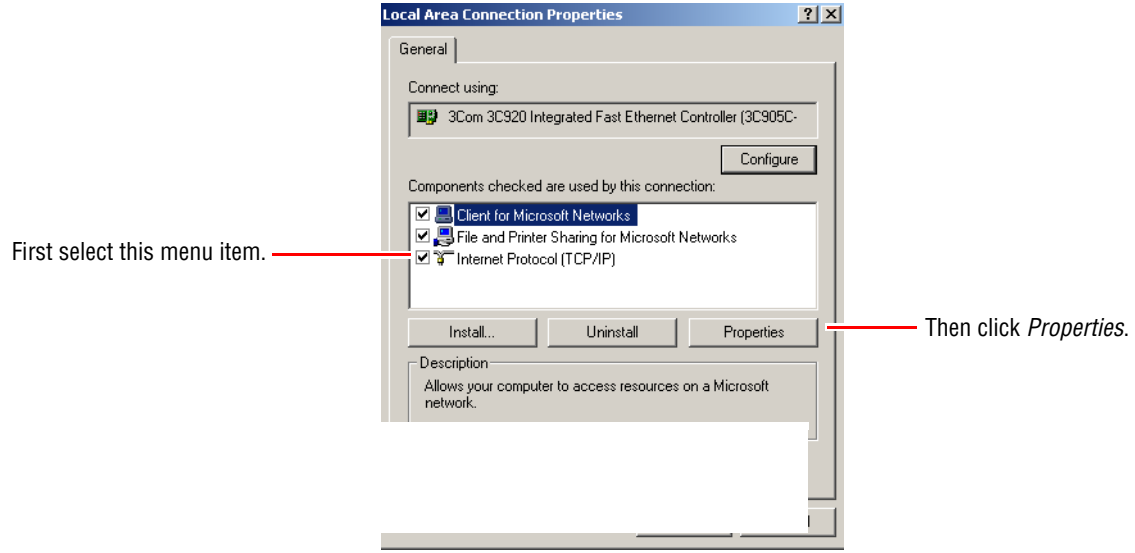

**7.** Click *Use the following IP address* and then complete the appropriate settings.

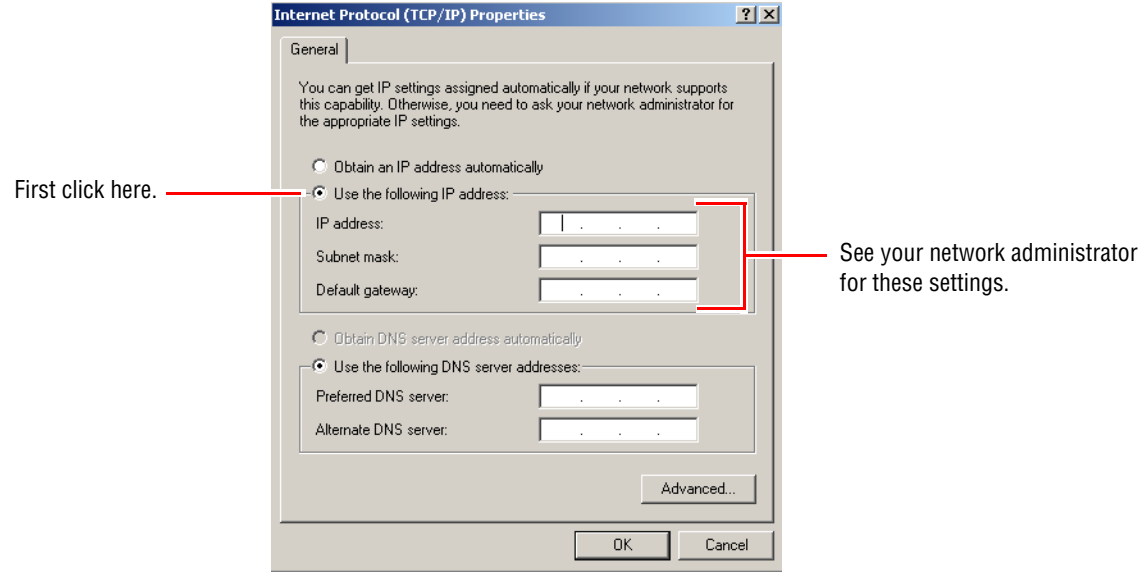

**8.** When finished, click *OK*.

#### <span id="page-10-0"></span>**Setting an IP address on a Windows CE sign (320x32 and 192x16)**

**NOTE:** Another way to set a sign's IP address is described in ["Attaching a monitor, keyboard, and mouse](#page-16-1)  [directly to a Windows 2000 sign \(320x128, 320x112, 320x96, 320x80, 320x64, and 320x32 with](#page-16-1)  [Windows 2000 option\)" on page 17](#page-16-1).

The Network Setup software allows you to change the IP address of a sign and is available from Adaptive Micro Systems.

AlphaVision PC signs are shipped with DHCP enabled. This means that a sign will *automatically* get an IP address once it is connected to a TCP/IP network. Later, you can change this DHCP IP address to a *static* IP address.

#### <span id="page-10-1"></span>**Step 1: Get a temporary IP address for the sign**

- **1.** Turn off the sign.
- **2.** Connect the sign to a TCP/IP network.

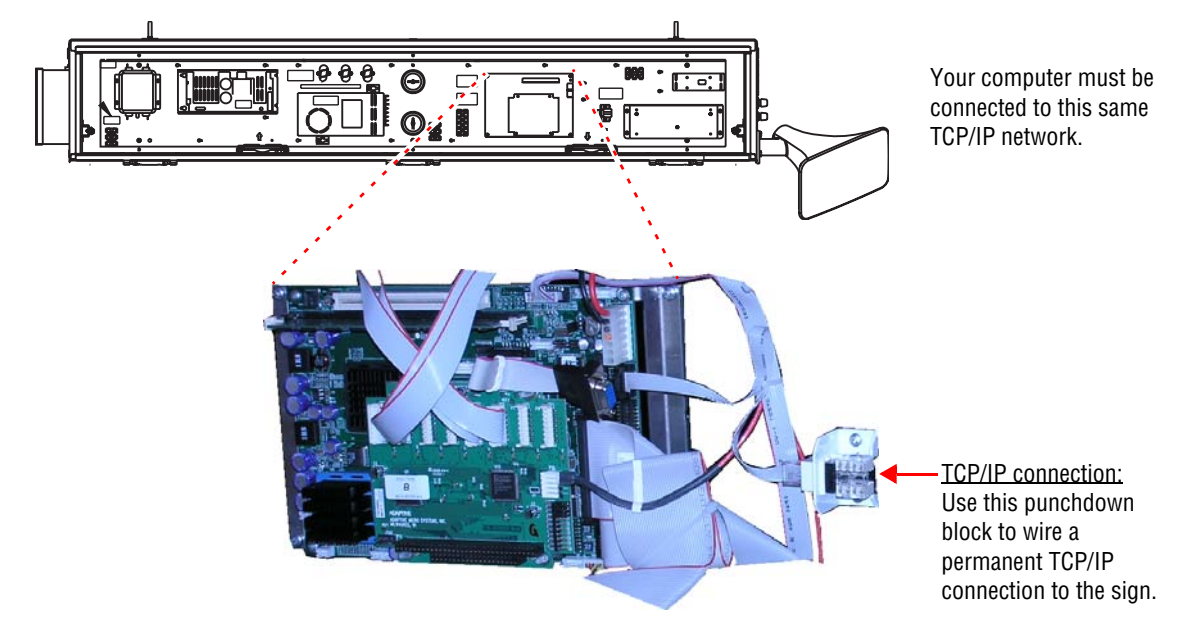

**3.** Apply power to the sign. Write down the IP address that appears on the sign. An example from a 320x32 sign is shown below:

**IP Address: 169.254.107.136 Gateway: 0.0.0.0 Subnet Mask: 255.255.0.0 MAC Address: 00-80-66-05-22-84**

Example IP address message that appears when first starting the sign (shown for a 320x32 sign).

#### <span id="page-10-2"></span>**Step 2: Assign a static IP address to the sign using Network Setup**

- **1.** Download and save the setup file from [http://www.ams-i.com/avpc/setip.exe.](http://www.ams-i.com/avpc/setip.exe)
- **2.** Run the *setip.exe* file.

**3.** After *Current IP address,* type the IP address that was displayed on the sign. Then enter the new IP address:

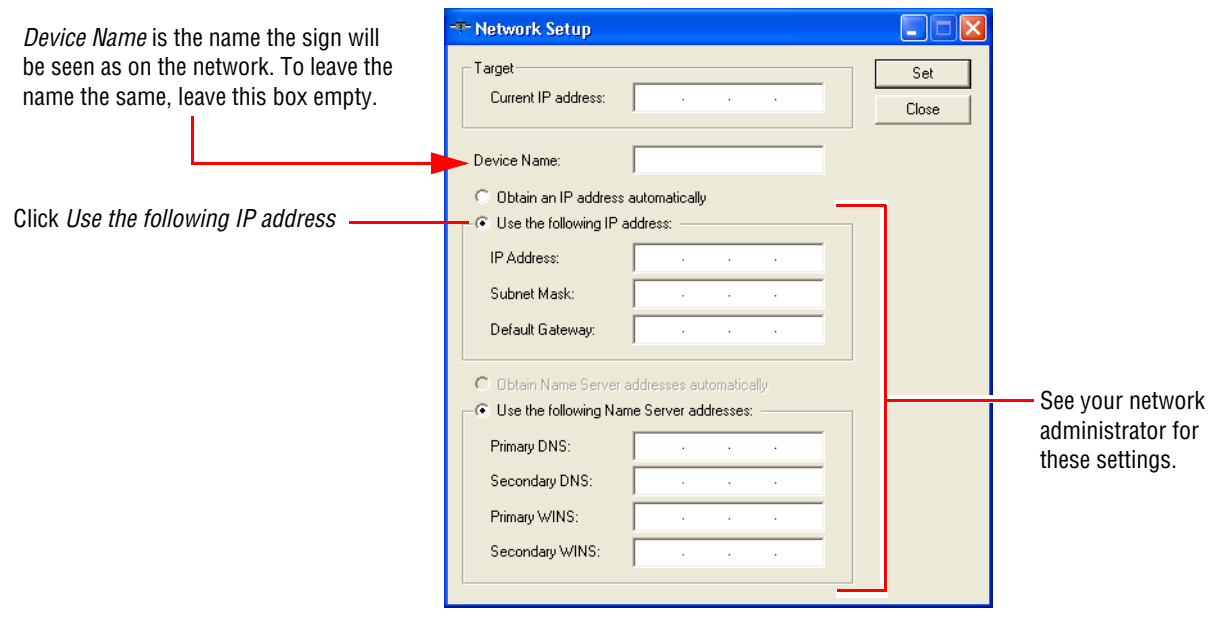

**4.** After you have entered the appropriate information, click *Set*.

# <span id="page-12-0"></span>**Software**

#### <span id="page-12-1"></span>**Installing software on a Windows 2000 sign's hard drive (320x128, 320x112, 320x96, 320x80, and 320x32)**

#### <span id="page-12-2"></span>**Step 1: Share the CD-ROM drive**

- **1.** If you have not already done so, install and start VNC Viewer software on your computer. See ["Step](#page-8-0)  [3: Assign a static IP address to the sign using VNC Viewer" on page 9.](#page-8-0)
- **2.** Open *My Computer* on your desktop.

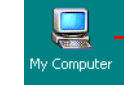

Double-click *My Computer* to open it.

- **3.** Right-click on the CD-ROM drive to be shared and select *Sharing...*
- **4.** Click *Share this folder*. Then type a *Share name*. Click the *Permissions* button.

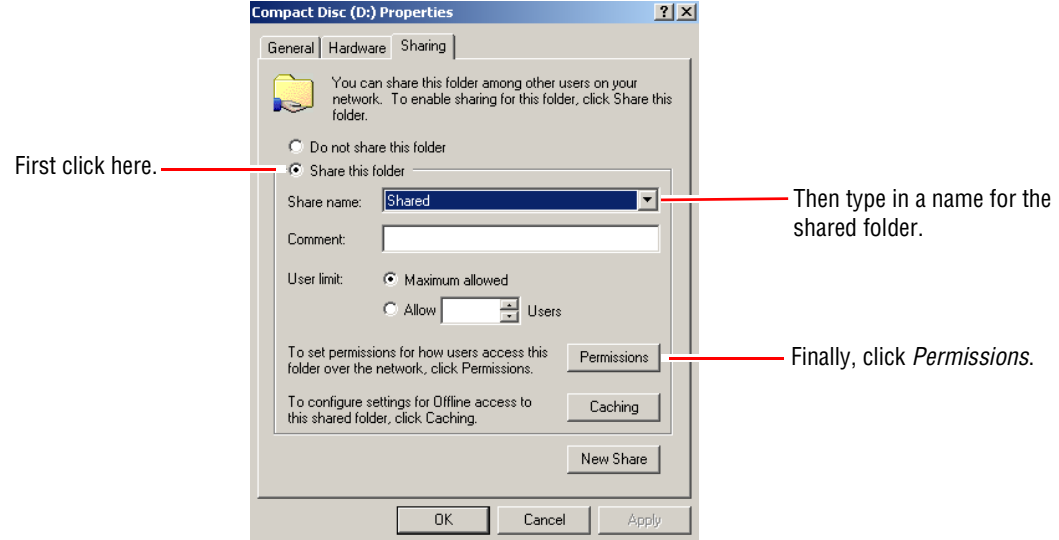

**5.** Select *Everyone*. Then complete the *Permissions* as appropriate. When finished, click *OK*.

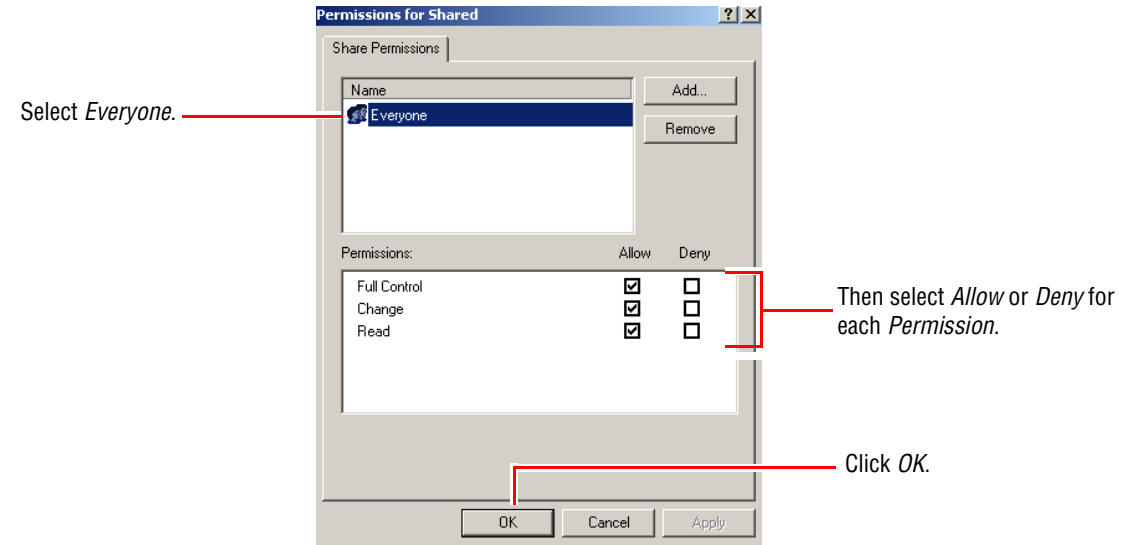

**6.** On the sign's desktop, right-click the *Start* button and select *Explore*. The sign's hard drive directory appears:

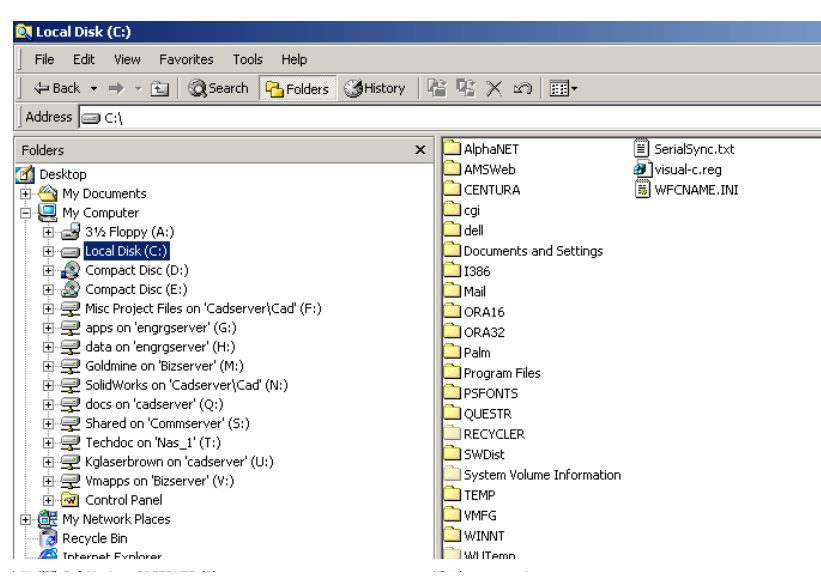

**7.** Select *My Network Places* in the left panel and then double-click *Entire Network* in the right panel.

- **8.** Double-click the following in the right panel, in the order given:
	- Microsoft Windows Network
	- the network on which your computer resides
	- your computer (look for your name)
	- your computer's CD-ROM drive (look for the name you gave the shared file in step 3)

#### <span id="page-13-0"></span>**Step 2: Install software**

- **1.** Insert the CD into the CD-ROM drive.
- **2.** Follow the installation prompts.

#### <span id="page-13-1"></span>**Configuring a Windows 2000 sign (320x128, 320x112, 320x96, 320x80, and 320x64)**

You can view and modify your sign's current settings, as well as see some of the changes before they are actually performed.

**NOTE:** You will need to restart your computer after making any changes.

**1.** If you have not already done so, install and start VNC Viewer software on your computer. See ["Step](#page-7-2)  [1: Install VNC Viewer software on your computer" on page 8](#page-7-2) and ["Step 2: Get a temporary IP](#page-7-3)  [address for the sign" on page 8.](#page-7-3)

**2.** Right-click the sign's desktop and select *Properties*. The *Display Properties* window appears:

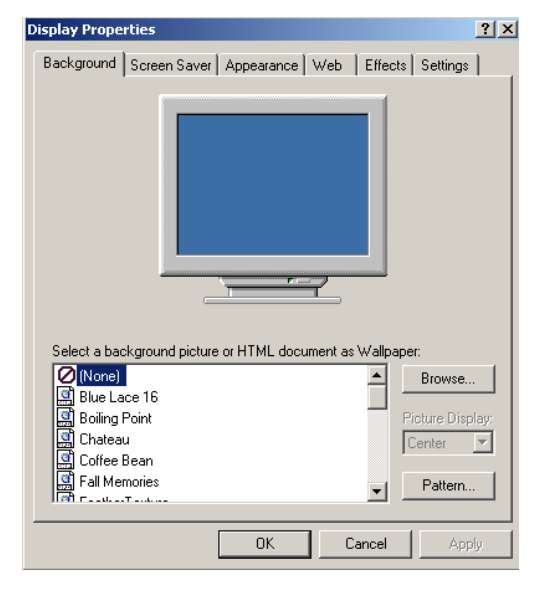

**3.** Click the *Settings* tab and then click the *Advanced* button. When the advanced properties window appears, click the *Startup parameters* tab and make the appropriate changes:

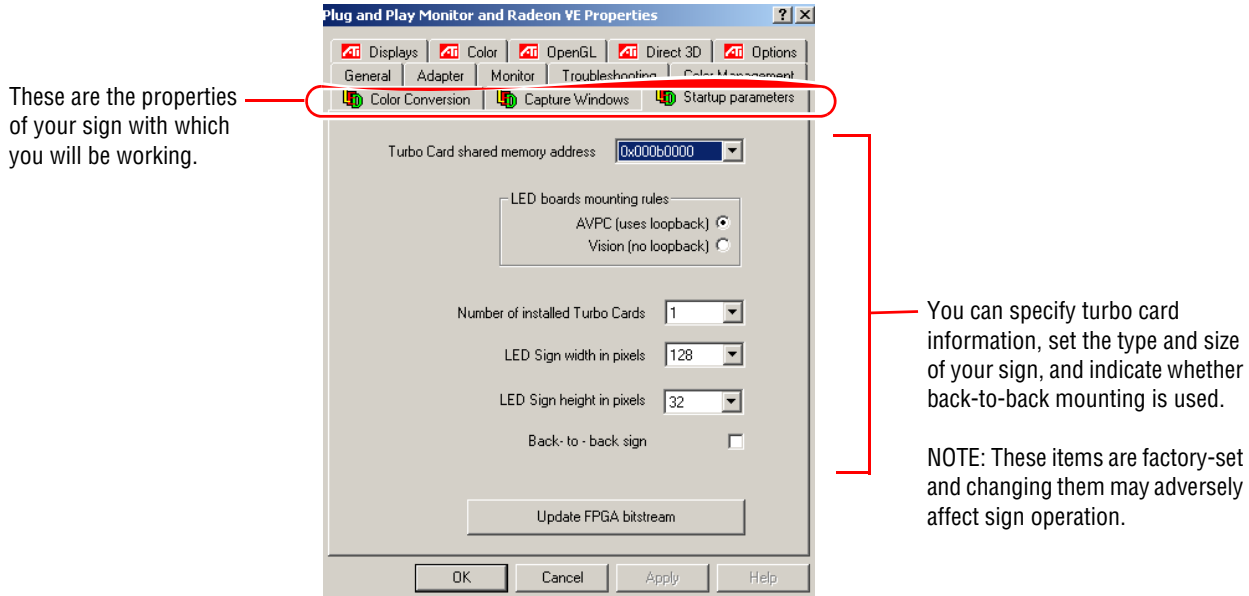

**4.** Click the *Capture Windows* tab and make the appropriate changes:

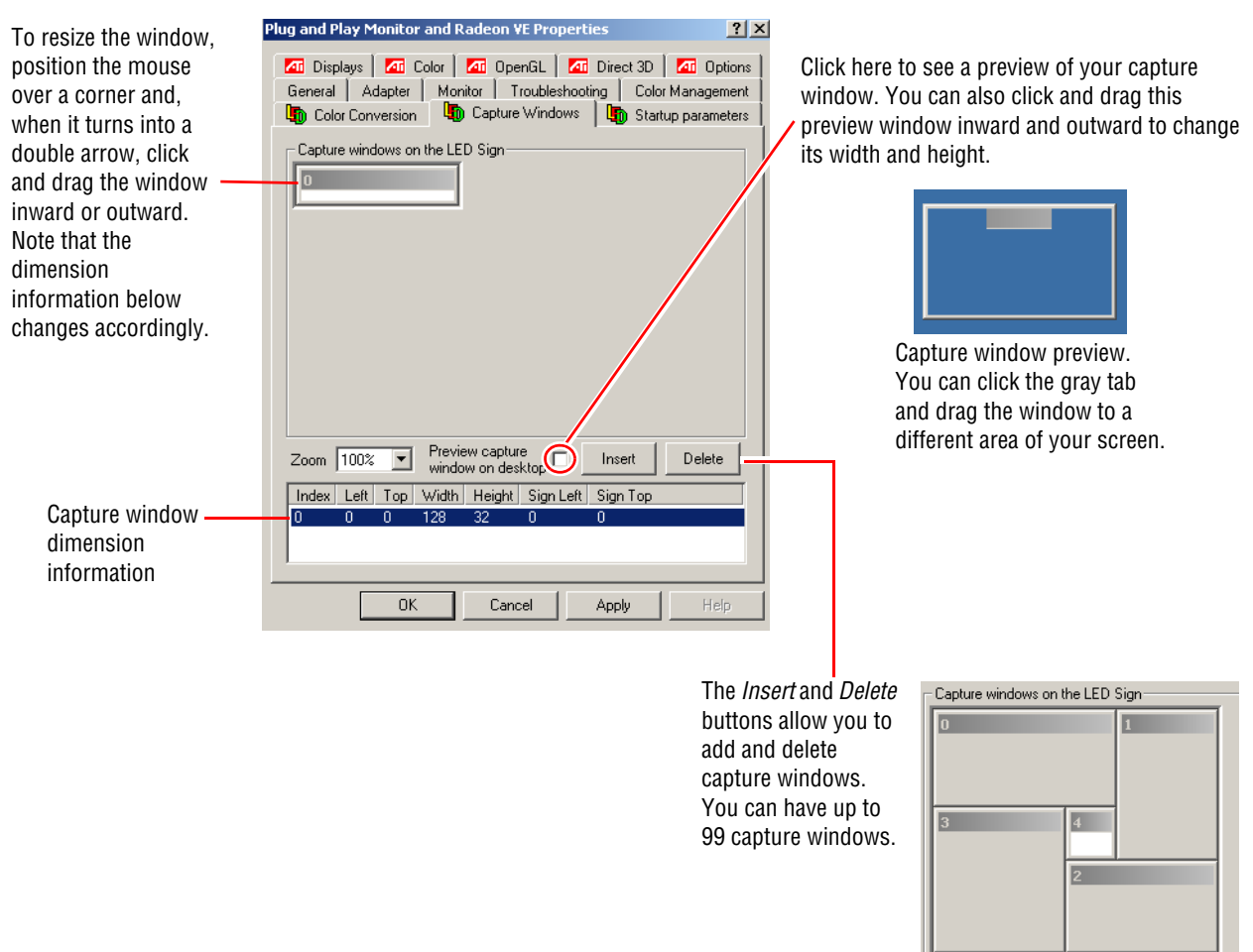

**5.** Click the *Color Conversions* tab and make the appropriate changes:

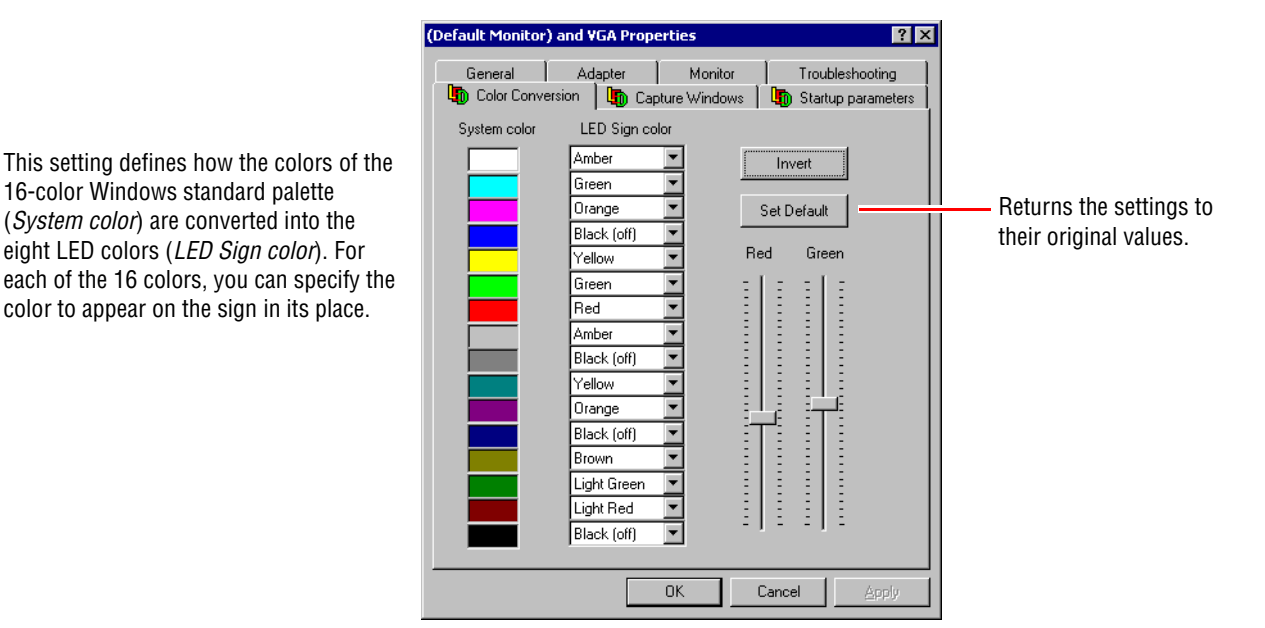

**6.** When changes are complete, click *OK*, then follow any prompts for restarting your system.

# <span id="page-16-0"></span>**Using peripherals and options**

#### <span id="page-16-1"></span>**Attaching a monitor, keyboard, and mouse directly to a Windows 2000 sign (320x128, 320x112, 320x96, 320x80, 320x64, and 320x32 with Windows 2000 option)**

- **1.** Remove power from the sign.
- **2.** Open the sign.

**NOTE:** For a double-sided sign, just open the Master side.

**3.** Connect a VGA CRT monitor, computer keyboard and mouse to a sign's controller board as shown:

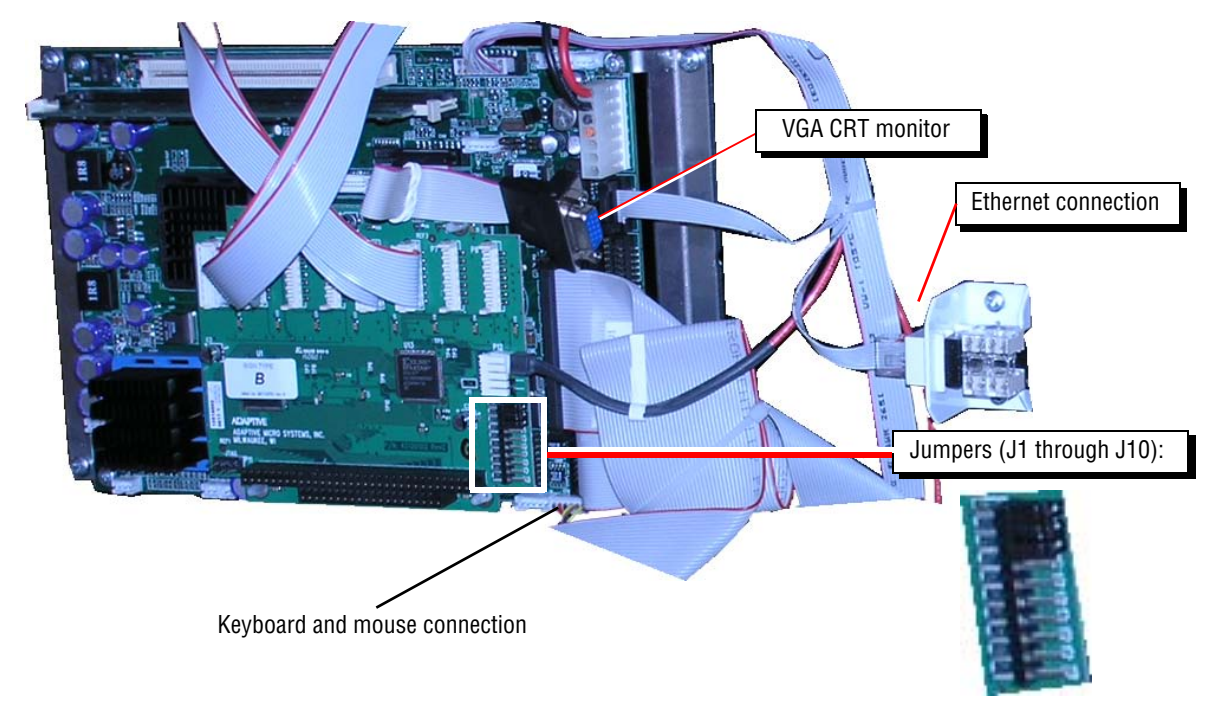

**4.** Apply power to the sign.

# <span id="page-16-2"></span>**Dimming a Windows 2000 sign (320x128, 320x112, 320x96, 320x80, and 320x64)**

To dim the sign by 50%, turn off the sign and attach a jumper to J8 on the sign's controller board (see above).

# <span id="page-17-0"></span>**Installing a second TuneBlaster sound card**

**TuneBlaster sound card**

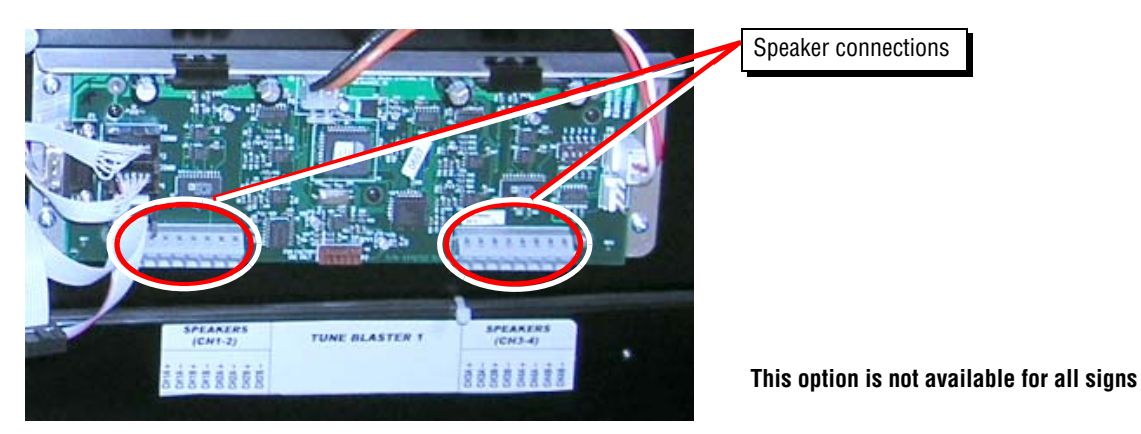

**1.** Remove power from the sign.

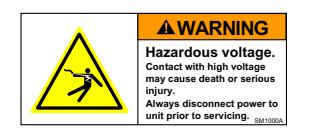

**2.** Open *both* sides of the sign.

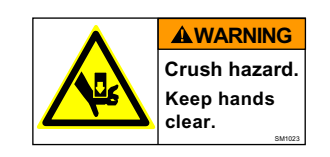

**3.** Locate the factory-installed TuneBlaster card and the four (4) mounting holes to the right or above the factory-installed TuneBlaster sound card.:

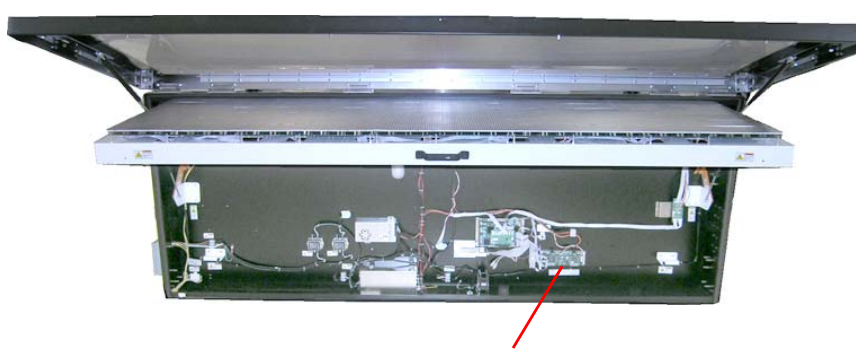

The mounting holes for the second TuneBlaster sound card are located to the right or above the installed TuneBlaster card.

Existing TuneBlaster card (factory installed)

**4.** Fasten the second TuneBlaster sound card to the sign using the four (4) mounting holes:

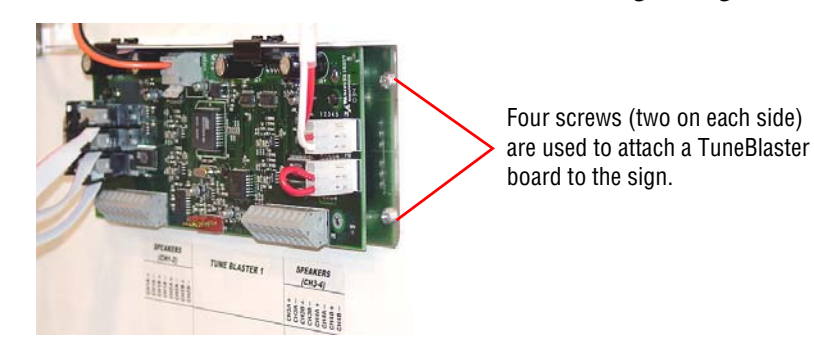

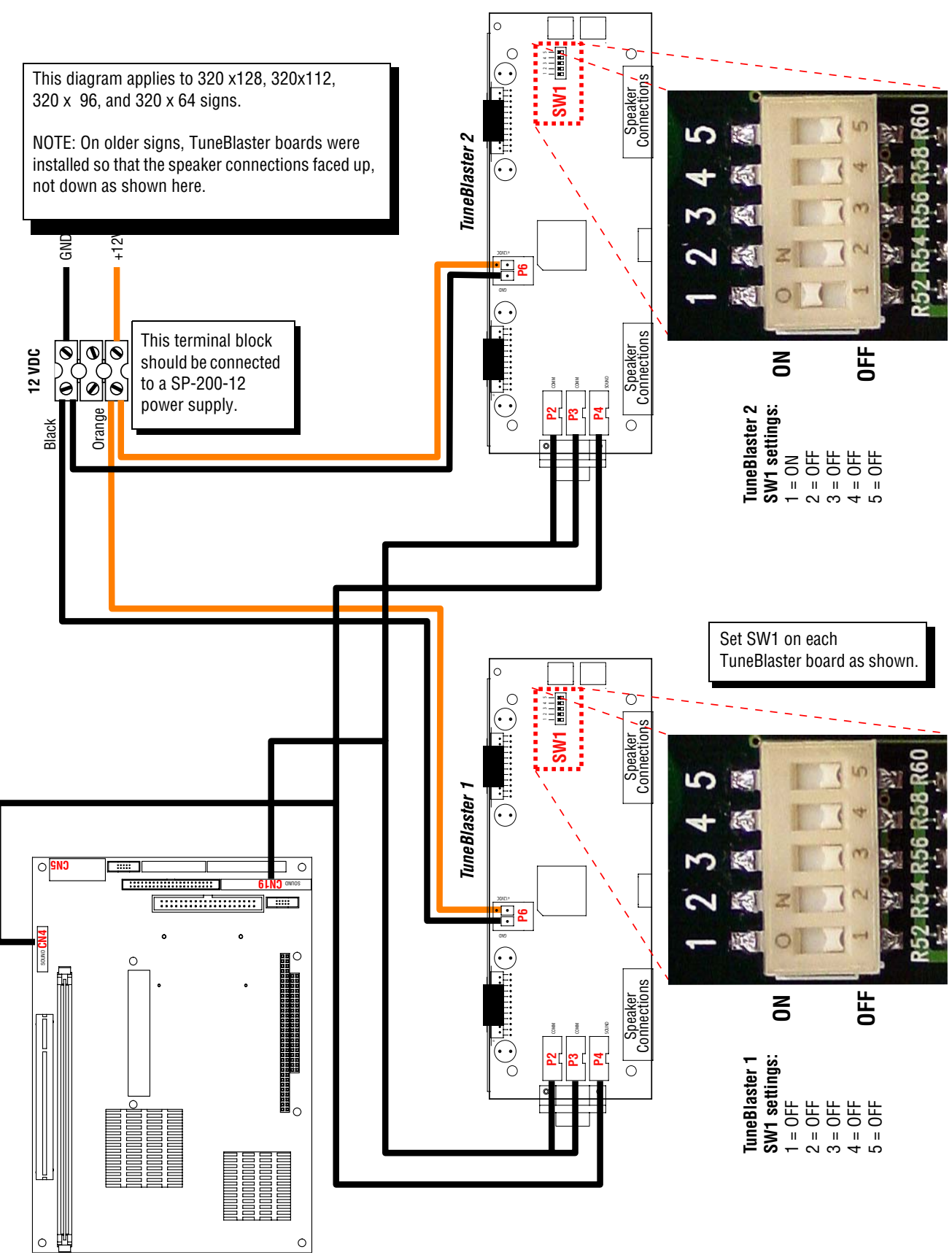

**5.** Connect the second TuneBlaster sound card as shown:

### <span id="page-19-0"></span>**Stacklight option**

The 50 mm stacklight mount (item A below) can be attached to either the left or the right side of the sign:

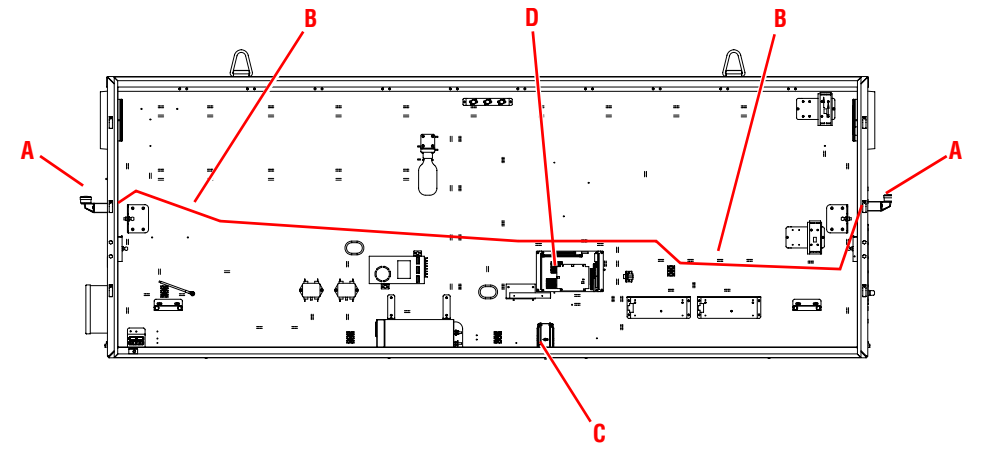

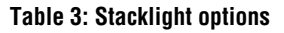

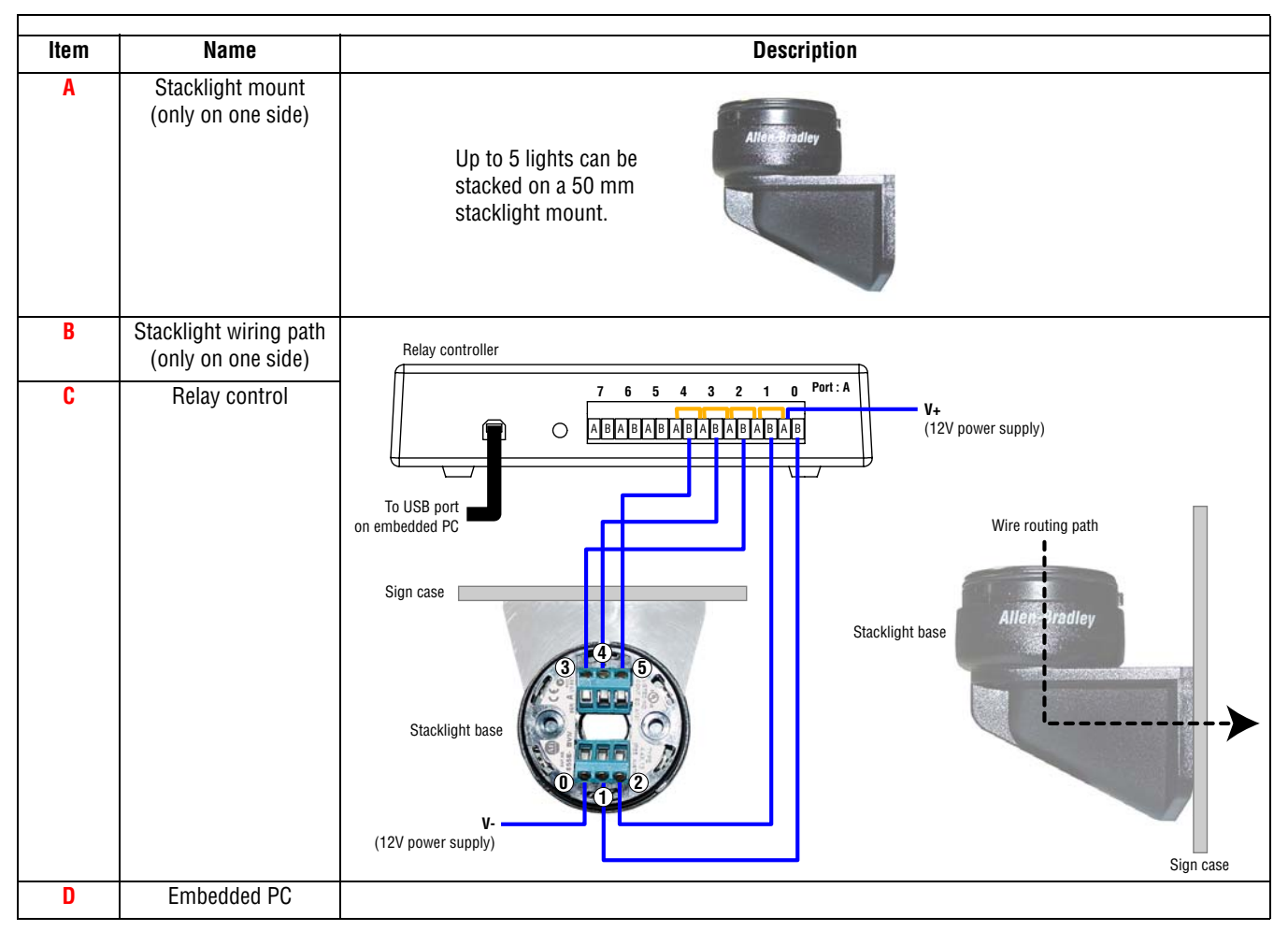

# <span id="page-20-0"></span>**Troubleshooting**

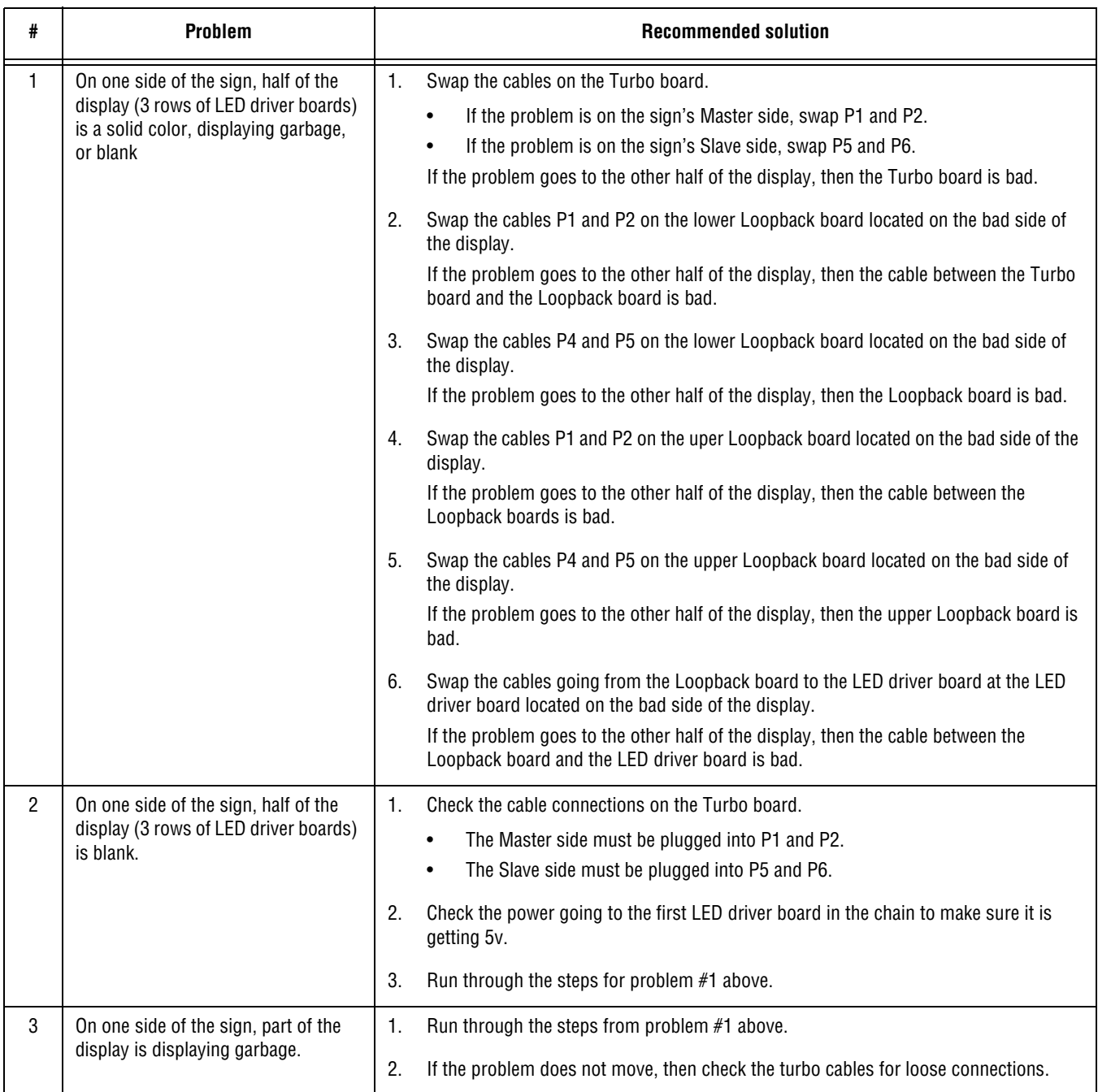

#### **Table 4: Problem/Solution chart**

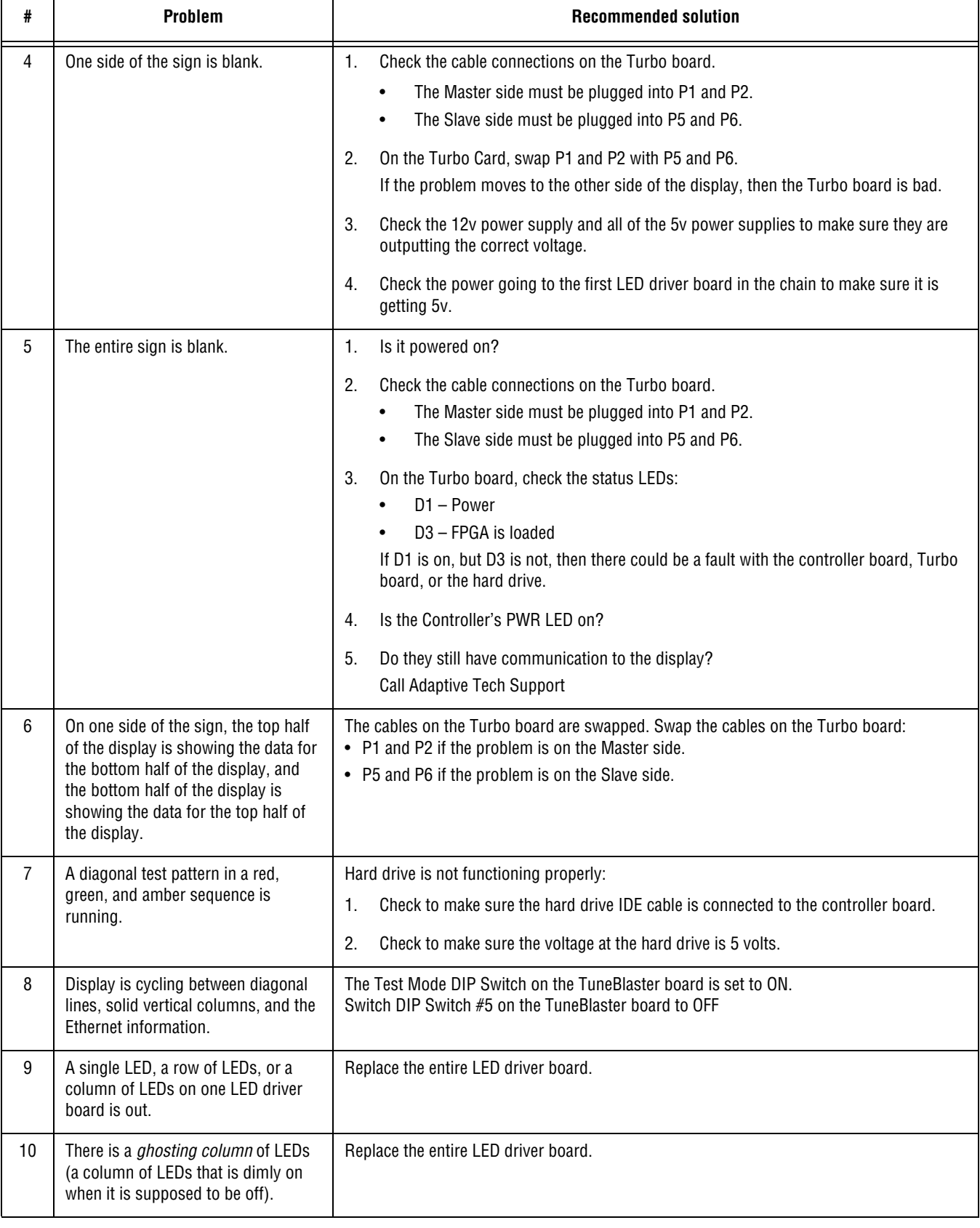

#### **Table 4: Problem/Solution chart (Continued)**

#### **Table 4: Problem/Solution chart (Continued)**

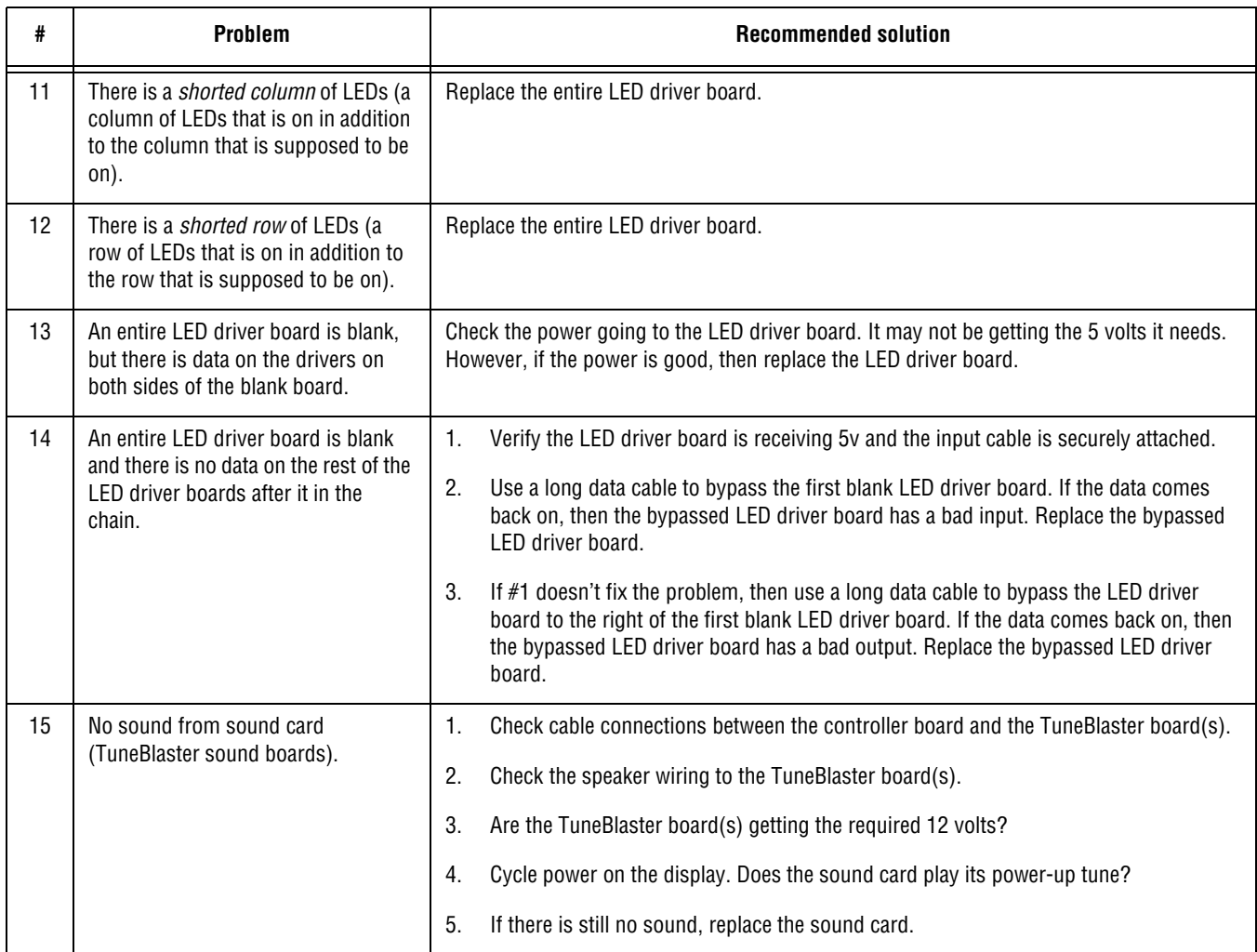

# <span id="page-23-0"></span>**Appendix**

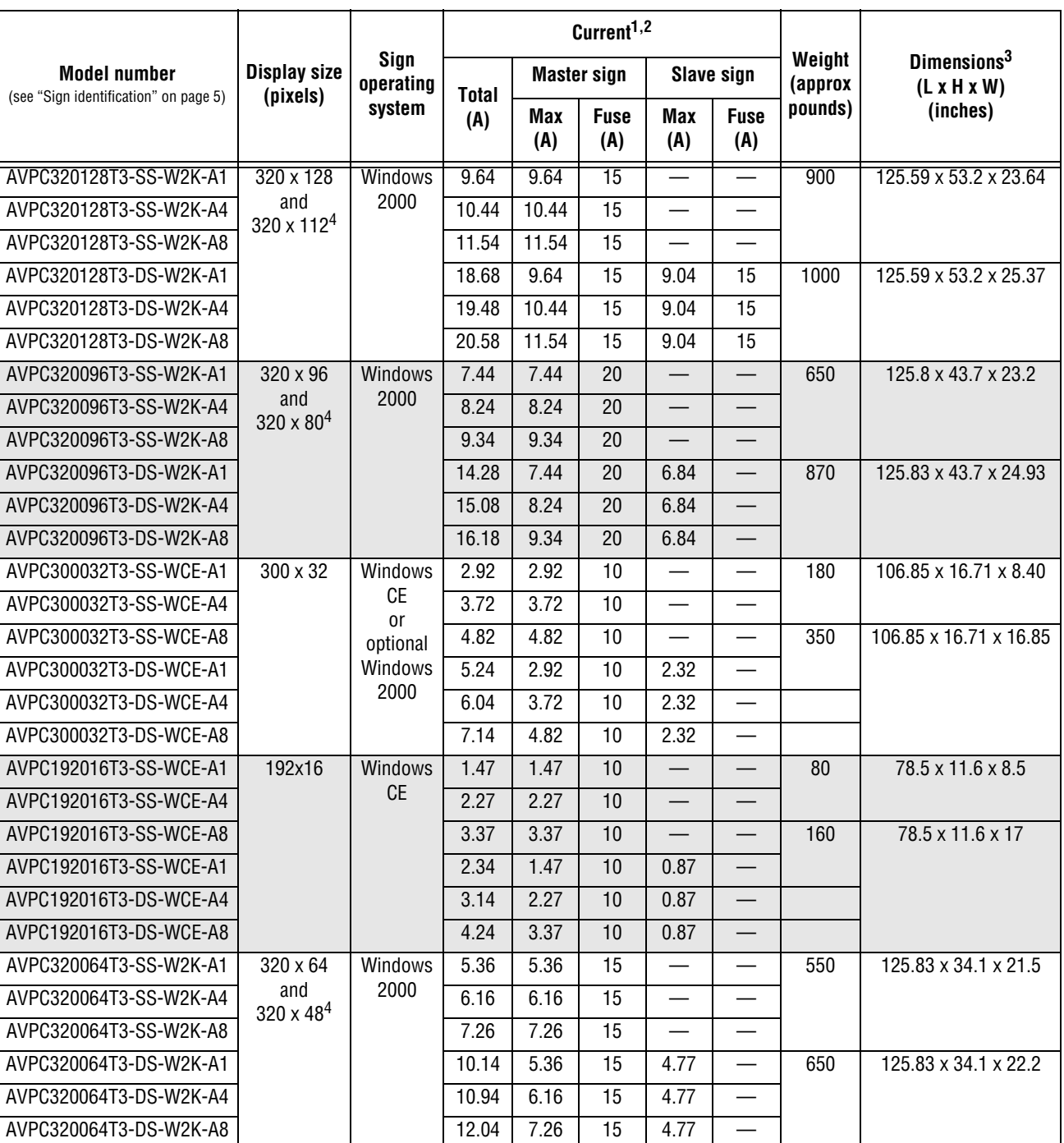

**Table 5: Technical specifications**

#### NOTES:

 $1$  Measurement conditions: amber match mode, lights on (if applicable), all speakers on, all fans on.

 $^2$  If an electrical outlet option is included (for sizes 320x128, 320x112, 320x96, 320x80, or 320x64 only), the total current needs to be increased by 10 amps.

<sup>3</sup>All sign lengths include the added length of a speaker (approximately 12 inches). The 320x32 signs ship with speakers attached. Speakers are optional on all other signs.

 $^4$  The maximum current is 1 amp less per side (fuse values remain the same). For example the total amperage for a double-sided sign would be 2 amps less than listed.